# Kurz-Dokumentation

für Kyocera-Kopierer (4002i)

# Kurz-Dokumentation für Kyocera-Kopierer

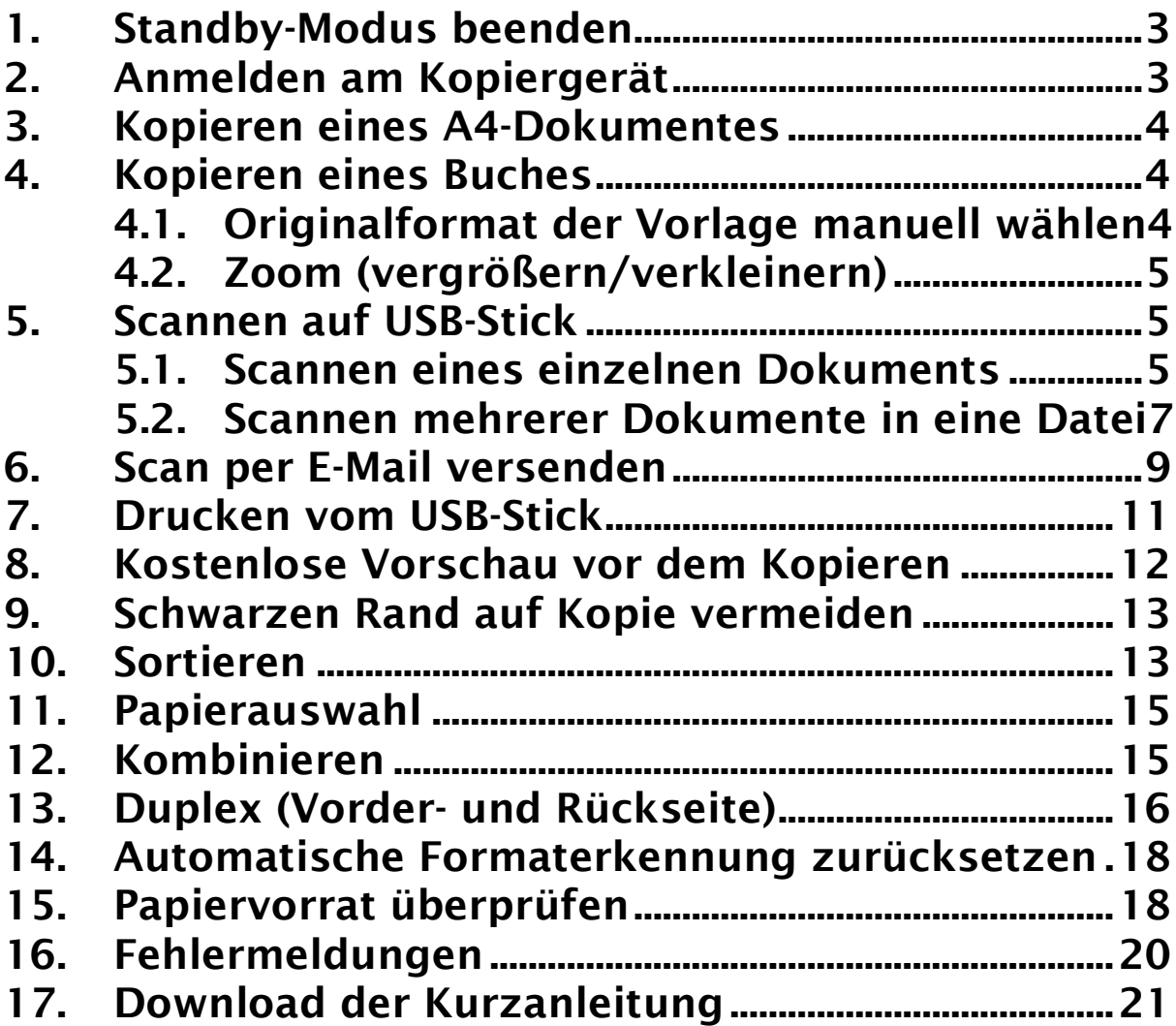

- Kopieren -

# <span id="page-2-0"></span>**Standby-Modus beenden**

Ist das Touchpanel schwarz, befindet sich das Gerät vermutlich im Standby-Modus. Sie können diesen beenden, indem Sie den Energiesparbutton im Bedienfeld unten rechts drücken.

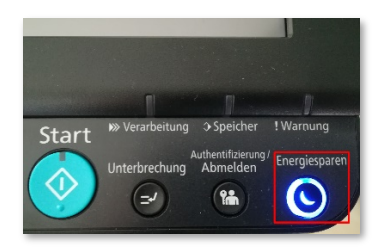

# <span id="page-2-1"></span>2 Anmelden am Kopiergerät

Halten Sie Ihre ID-Karte an den Kartenleser und geben Sie Ihre zugehörige PIN über die Zifferntasten des Kopierers ein (falls der Kopierer im Standby-Modus ist, wird er automatisch durch das Lesen der Karte daraus aufgeweckt).

Zum Kopieren wählen Sie nun Gerätefunktionen aus und folgen der Menüführung bis zum Kopierbildschirm.

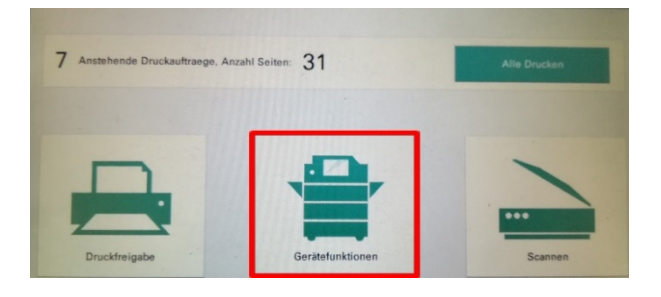

Falls Sie während der Bedienung auf Home gehen, kommen Sie auf folgendes Bild. Drücken Sie auf PaperCut und Se gelangen wieder auf das obige Bild.

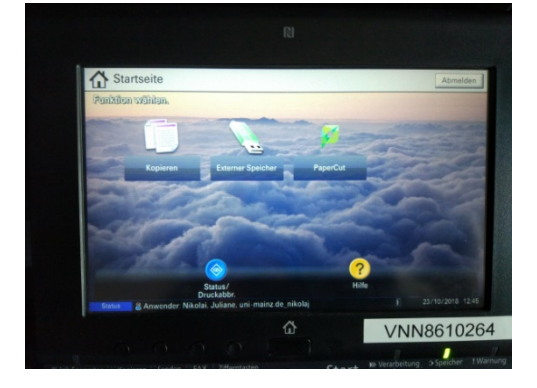

### <span id="page-3-0"></span>3 Kopieren eines A4-Dokumentes

Legen Sie das A4-Dokument im Hochformat auf das Vorlagenglas oder in den Vorlageneinzug. Drücken Sie die grüne Taste des Kopierers. Das Dokument wird kopiert.

### <span id="page-3-1"></span>4 Kopieren eines Buches

Beim Kopieren von Büchern ist es sinnvoll (um abgeschnittene Bereiche oder schwarze Ränder zu vermeiden), folgende Schritte durchzuführen. Bitte beachten Sie im Zusammenhang mit Buchkopien auch die Abschnitte 11 (Kombinieren) und 12 (Duplex).

### <span id="page-3-2"></span>4.1 Originalformat der Vorlage manuell wählen

Wählen Sie im Touchpanel den Reiter Original/Papier/Endbearbeitung.

Wählen Sie Original Format.

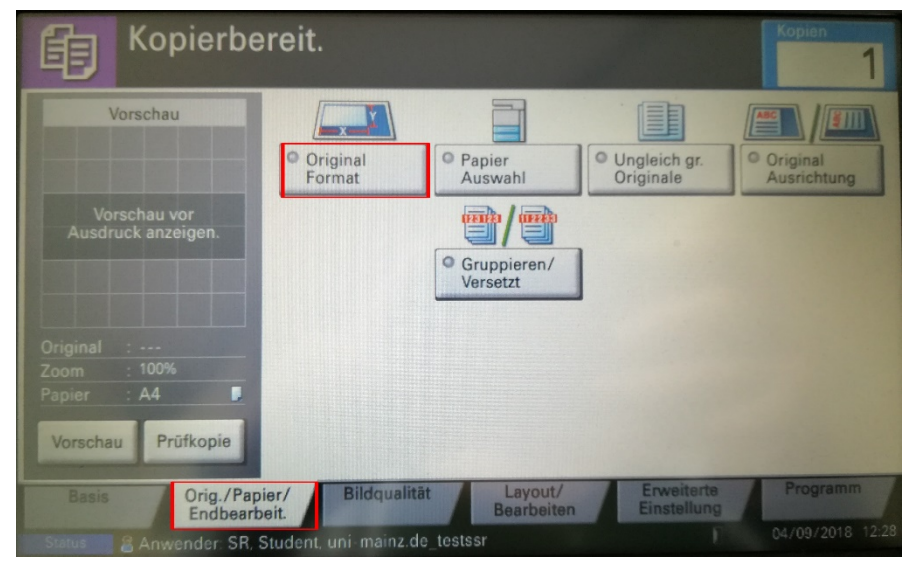

Wählen Sie das Originalformat der Vorlage aus. Bestätigen Sie mit OK.

# <span id="page-4-0"></span>4.2 Zoom (vergrößern/verkleinern)

Mit dieser Funktion können Sie die Vorlage verkleinern oder vergrößern, um z. B. eine A3-Vorlage auf das Format A4 zu verkleinern. Durch die passende Wahl der Zooms lassen sich schwarze Ränder minimieren!

Drücken Sie im Touchpanel Zoom.

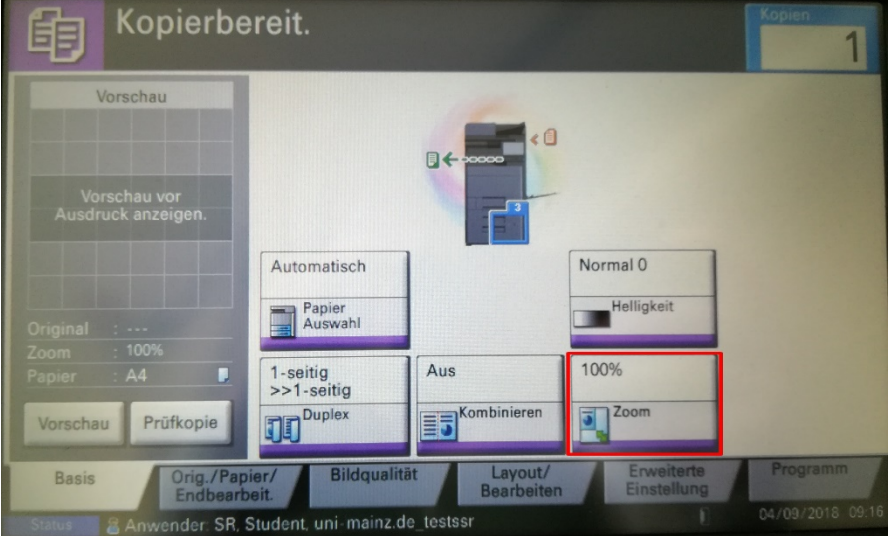

Wählen Sie hier das gewünschte Zielformat oder Autom. für eine automatische Erkennung aus.

Klicken Sie auf Mehr, um den Zoomfaktor manuell einzustellen.

Drücken Sie dann auf OK.

# <span id="page-4-1"></span>5 Scannen auf USB-Stick

Hinweis: Auch die S/W-Kopierer können in Farbe scannen!

# <span id="page-4-2"></span>5.1 Scannen eines einzelnen Dokuments

Melden Sie Sich zunächst zum Kopieren am Kopiergerät an (Gerätefunktionen).

Legen Sie das Dokument auf das Vorlagenglas oder in den Einzug. Wählen Sie Gerätefunktionen aus und stecken Sie danach Ihren USB-Stick in die USB-Buchse auf der rechten Seite des Gerätes. Bestätigen Sie die Nachfrage mit Ja.

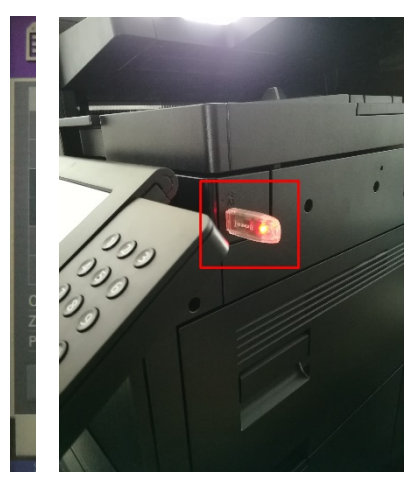

Im Display erscheinen die Daten des USB-Sticks. Drücken Sie im Touchpanel Datei speichern.

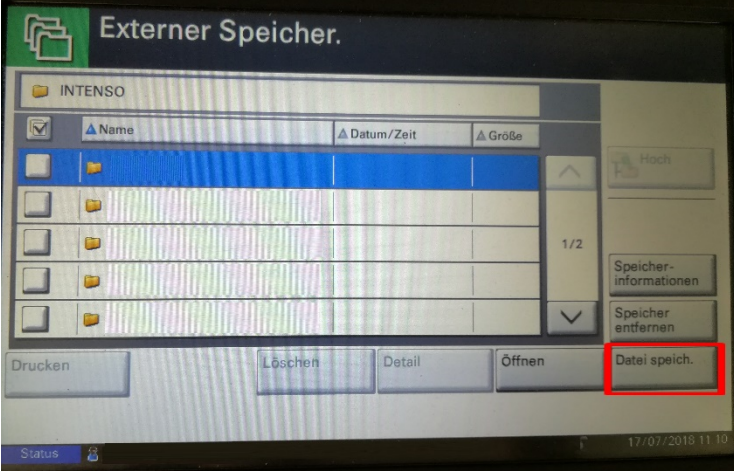

Nehmen Sie nun bei Bedarf weitere Einstellungen, z.B. Farbauswahl oder Scan-Auflösung, vor.

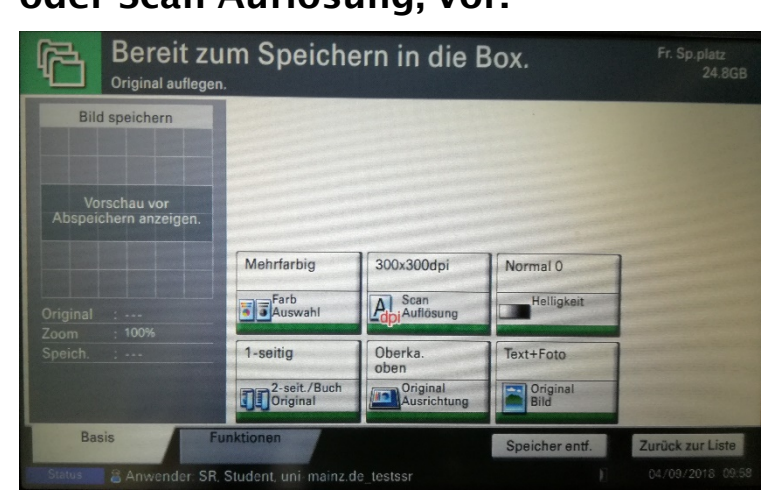

Drücken Sie die grüne Taste zum Scannen und Speichern.

### <span id="page-6-0"></span>5.2 Scannen mehrerer Dokumente in eine Datei

Wenn Sie mehrere Dokumente in eine Datei zusammenfügen möchten, wählen Sie auf der zweiten Seite des Reiters Funktionen den Punkt Mehrfach Scan aus.

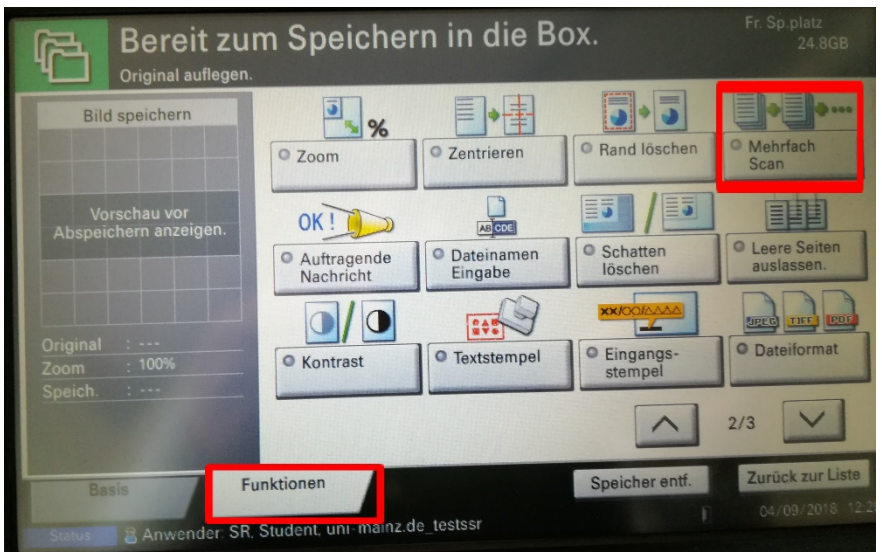

#### Wählen Sie dann Ein aus und bestätigen Sie mit OK.

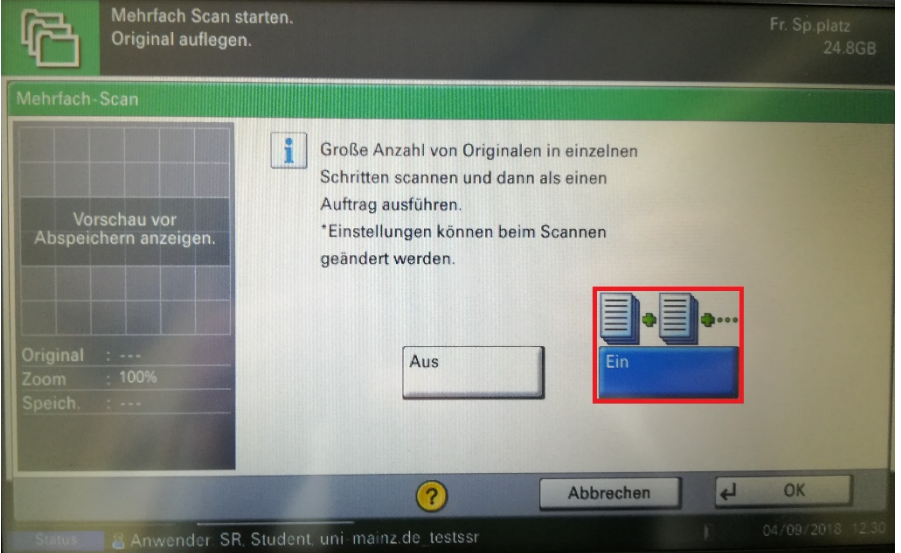

Scannen Sie die gewünschten Seiten und speichern Sie die Datei anschließend mit Scanende.

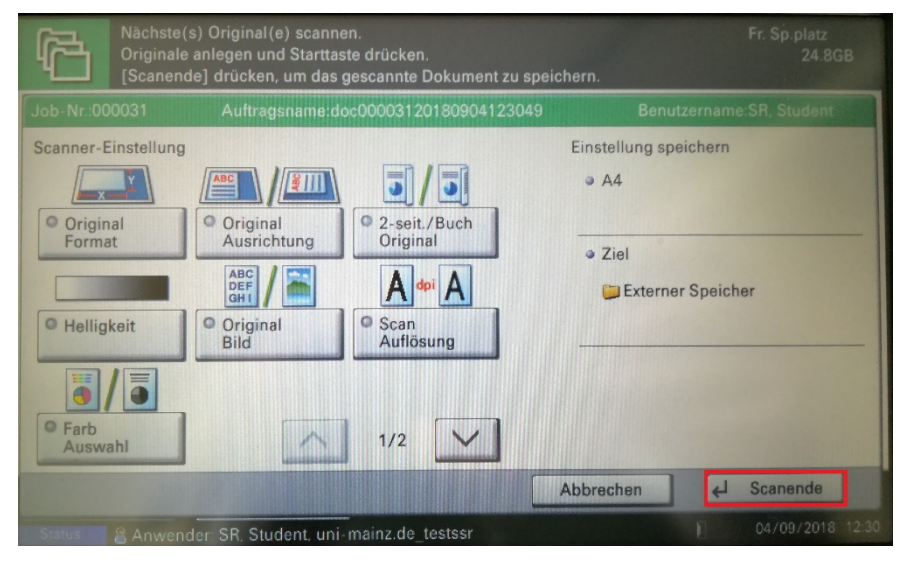

Möchten Sie nach dem Scannen kopieren, schalten Sie den Kopier-Modus ein:

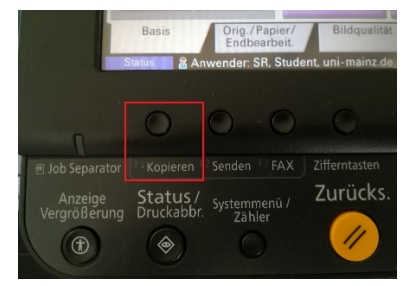

## <span id="page-8-0"></span>6 Scan per E-Mail versenden

Ein Versand ist ausschließlich an die mit dem Druckkonto verknüpfte E-Mail-Adresse möglich! (@students.uni-mainz.de bzw. @uni-mainz.de)

 Melden Sie Sich am Gerät an und gehen auf Senden. Legen Sie das Dokument auf das Vorlagenglas oder in den Einzug.

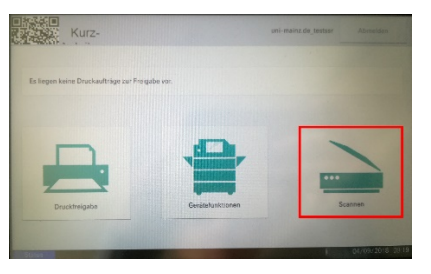

Wählen Sie nun An eigene Emailadresse senden aus.

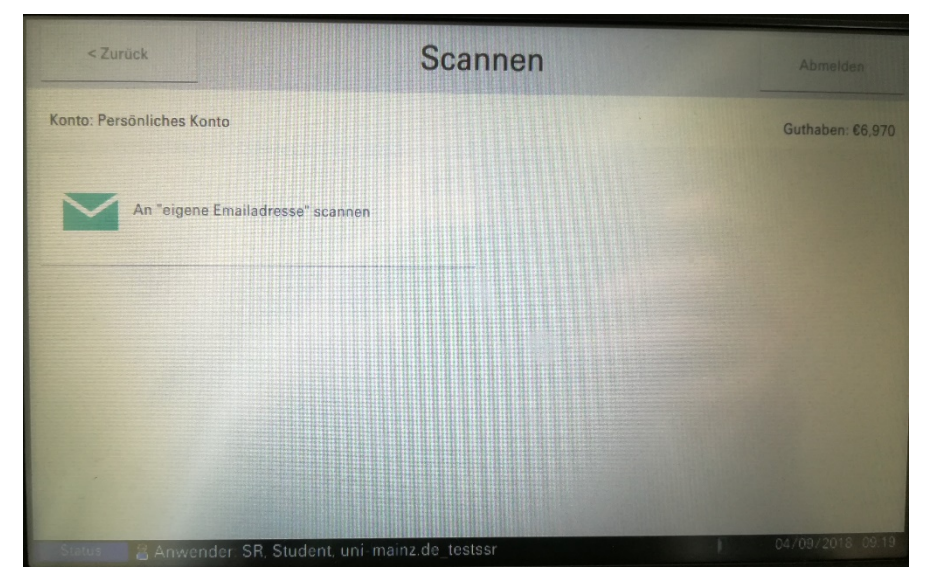

Sie können unter Einstellungen noch weitere Einstellungen vornehmen. In der Standardeinstellung werden die Dokumente, die sich im Einzug befinden, zu *einem* PDF-Dokument zusammengefasst; Dokumente auf dem Vorlagenglas werden *je als einzelne* PDF-Dokumente versandt. Möchten Sie mehrere Seiten auf dem Vorlagenglas einscannen, setzen Sie den Haken bei "Nach weiteren Seiten fragen". Drücken Sie Start zum Scannen und Versenden.

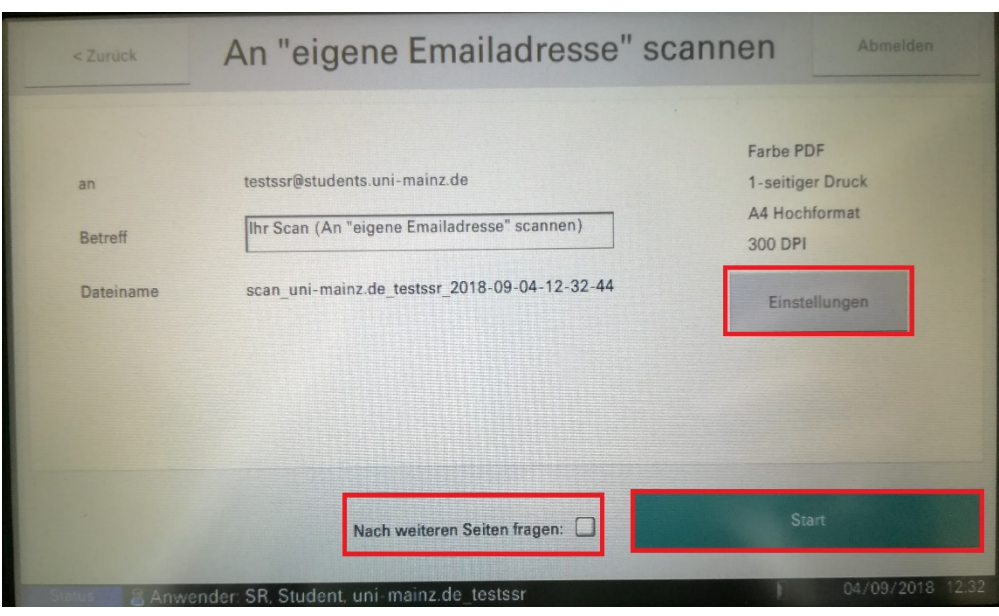

Wie auch beim Kopieren haben Sie nun diverse Möglichkeiten, das Ergebnis Ihres Scans zu optimieren. Unter dem Punkt Farbe/Bildqualität können Sie unter anderem einstellen, ob der Scan in Farbe oder S/W sein soll.

# <span id="page-10-0"></span>7 Drucken vom USB-Stick

Bitte beachten Sie, dass das Ausdrucken vom USB-Stick problematisch sein kann, weil es aufgrund der Vielzahl der existierenden PDF-Erzeugungs-programme und der fest vorgegebenen Fähigkeiten des Kopierers ggf. Unverträglichkeiten gibt!

Melden Sie Sich am Gerät zum Kopieren an (Gerätefunktionen). Stecken Sie danach Ihren USB-Stick in die USB-Buchse auf der rechten Seite des Gerätes. Bestätigen Sie die Nachfrage mit Ja. Im Display erscheinen die Daten des USB-Sticks.

Wählen Sie die PDF-Datei aus, die Sie ausdrucken möchten, indem Sie auf den Kasten links vom Dateinamen drücken. Wählen Sie dann Drucken aus.

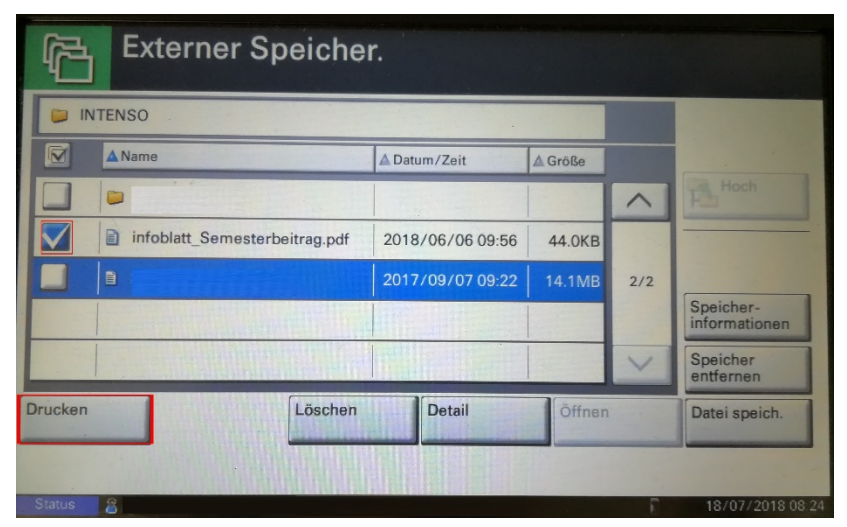

Sie können nun verschiedene Einstellungen vornehmen. Für einen doppelseitigen Druck wählen Sie Duplex.

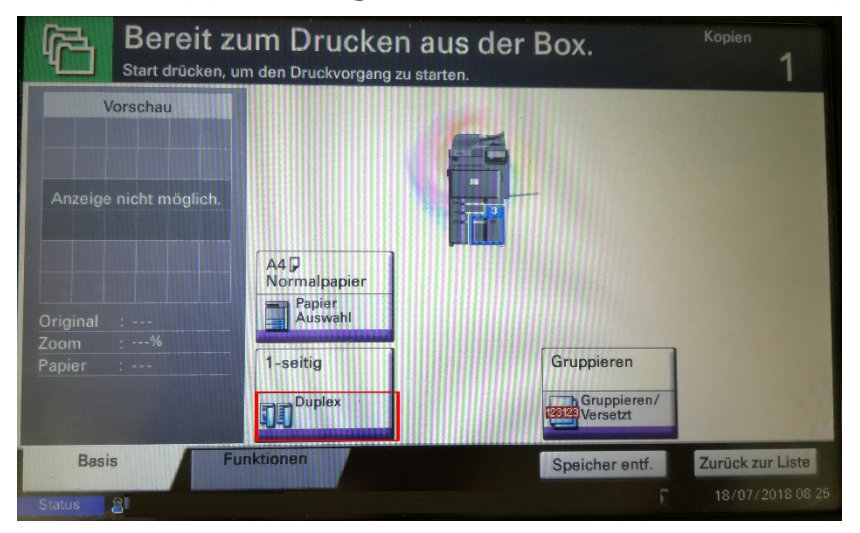

Drücken Sie die grüne Taste, um den Ausdruck zu starten.

# <span id="page-11-0"></span>8 Kostenlose Vorschau vor dem Kopieren

Mit dieser Funktion können Sie vor dem Kopieren überprüfen, ob das Dokument vollständig angezeigt wird und richtig ausgerichtet ist.

Drücken Sie im Touchpanel Vorschau. Das Dokument wird gescannt.

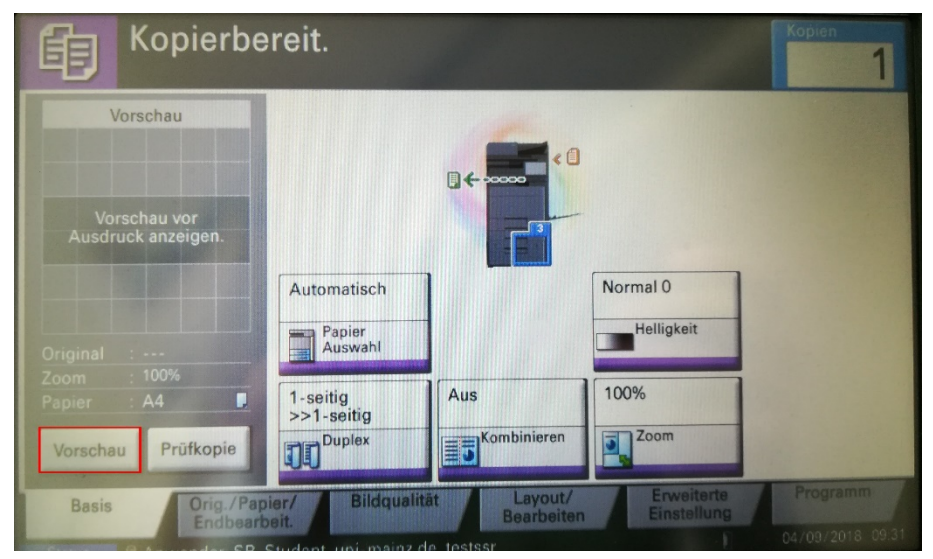

Sind Sie mit der Vorschau zufrieden, drücken Sie die grüne Taste des Kopierers. Das Dokument wird nun kopiert. Sind Sie nicht mit dem Scan zufrieden, drücken Sie im Touchpanel Abbrechen und nehmen weitere Einstellungen vor.

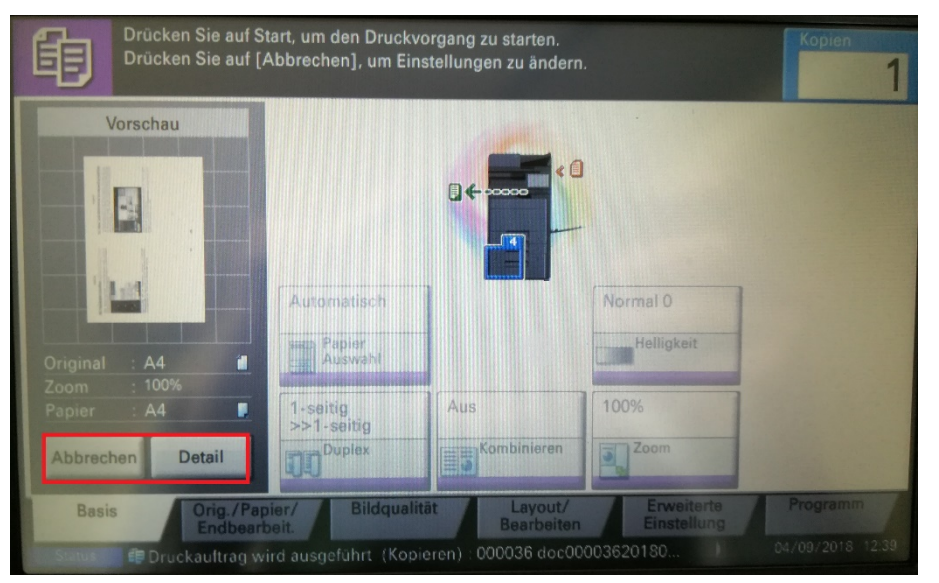

# 9 Schwarzen Rand auf Kopie vermeiden

<span id="page-12-0"></span>Wählen Sie im Touchpanel die Registerkarte Layout. Drücken Sie hier auf Rand löschen.

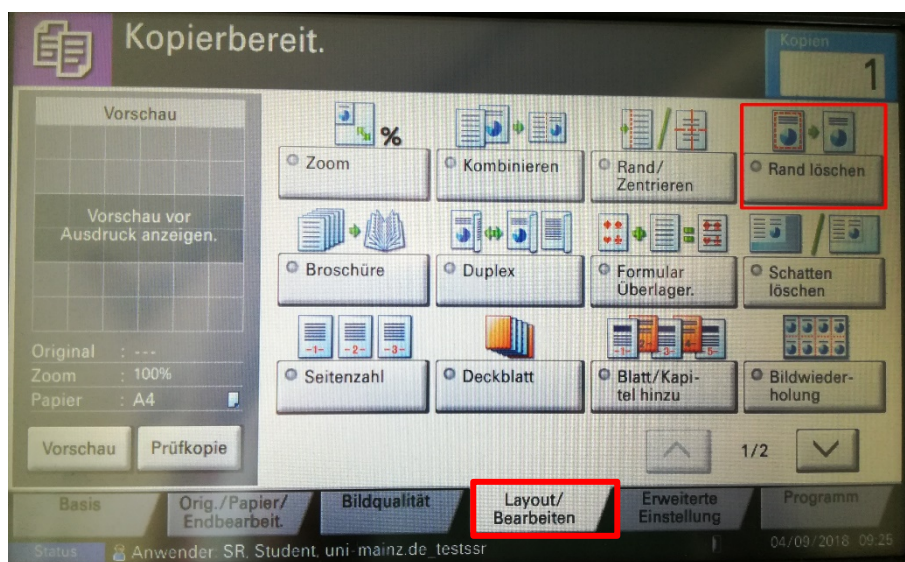

Wählen Sie eine der Optionen entsprechend Ihrer Vorlage. Siehe auch Abschnitt [4.2](#page-4-0) Zoom [\(vergrößern/verkleinern\).](#page-4-0)

### 10 Sortieren

<span id="page-12-1"></span>Mit dieser Funktion können Sie Dokumente kopieren und mehrfach sortiert ausgeben.

Wählen Sie im Touchpanel den Reiter Original/Papier/Endbearbeitung.

Wählen Sie Gruppieren/Versetzt.

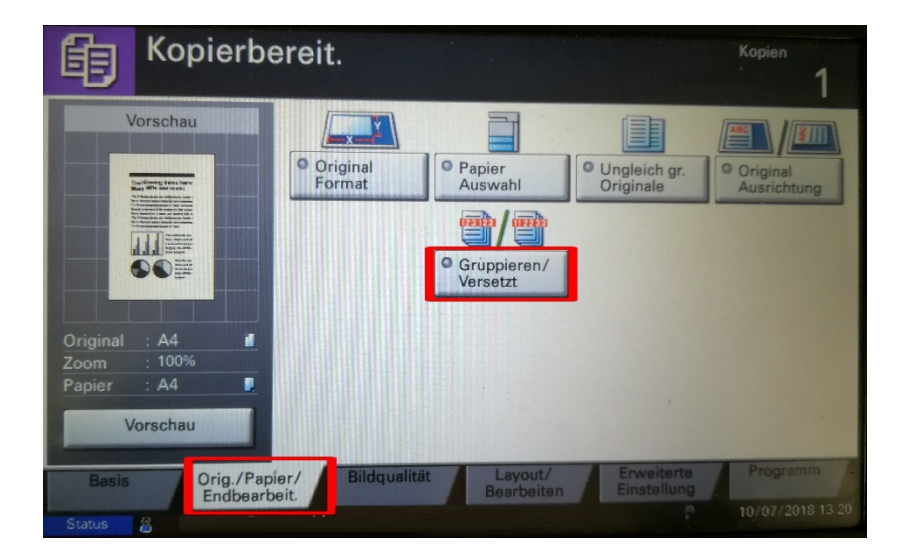

Wählen Sie Versetzt: Jeden Satz.

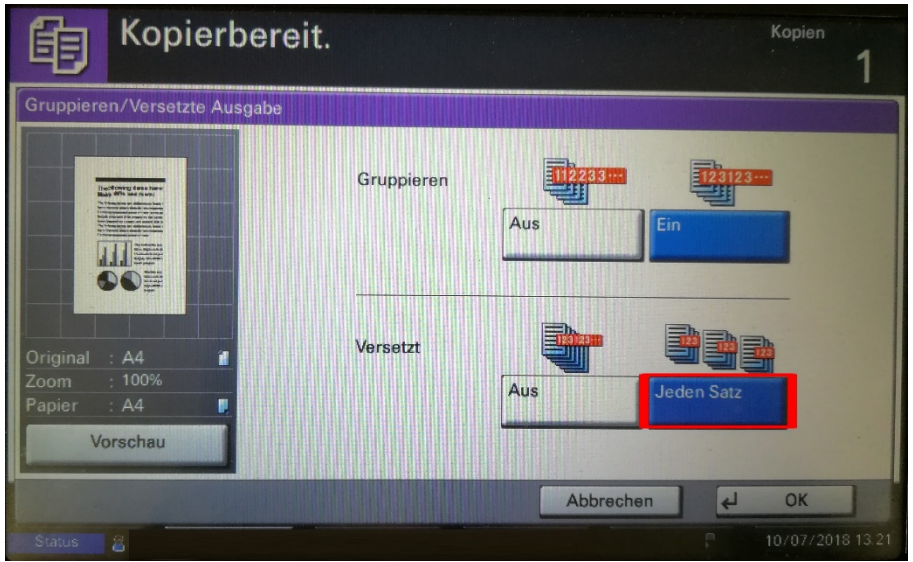

Bestätigen Sie mit OK.

# <span id="page-14-0"></span>11 Papierauswahl

Mit dieser Funktion wählen Sie ein Papierformat aus, z. B. A3 oder A4 im Querformat. Drücken Sie im Touchpanel Papier Auswahl.

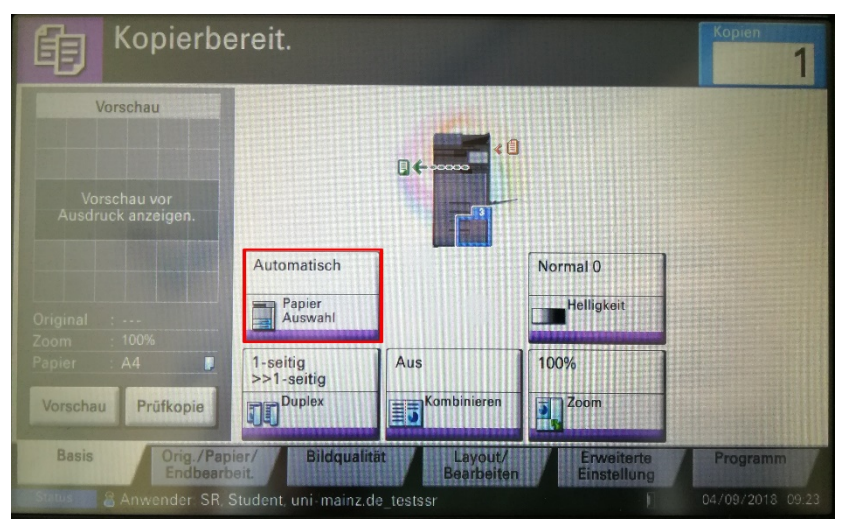

Wählen Sie hier das gewünschte Format aus und überprüfen Sie den Papiervorrat. Unter Einstell. Univ.-zuf. können Sie weitere Formate einstellen.

# <span id="page-14-1"></span>12 Kombinieren

Mit dieser Funktion können zwei oder vier Buchseiten auf ein A4 oder A3-Blatt verkleinert werden. Wählen Sie im Touchpanel Kombinieren.

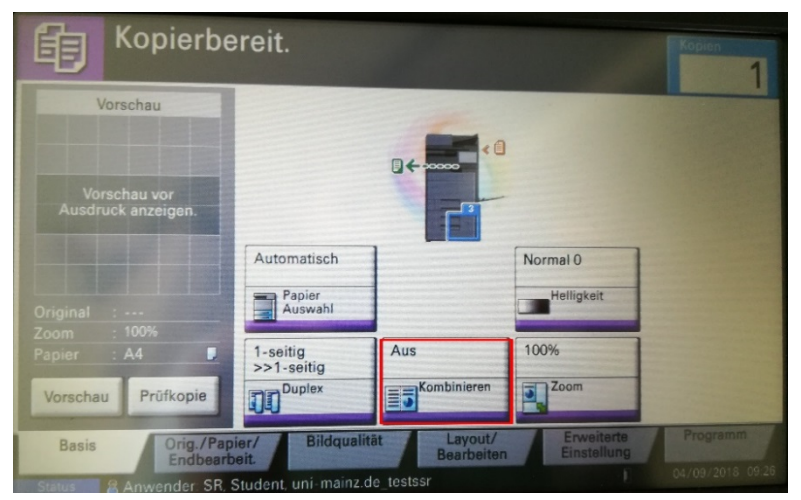

Wählen Sie hier die gewünschte Kombination. Scannen Sie die gewünschten Seiten. Die Seiten werden in der gewünschten Kombination kopiert.

# <span id="page-15-0"></span>13 Duplex (Vorder- und Rückseite)

Mit dieser Funktion können Sie das Layout Ihrer Dokumente anpassen, z. B. zwei Original-Seiten nebeneinander werden zu Vorder- und Rückseite auf der Kopie.

Drücken Sie im Touchpanel Duplex.

Wählen Sie die gewünschte Option bzw. klicken Sie auf Mehr für weitere Einstellungsmöglichkeiten.

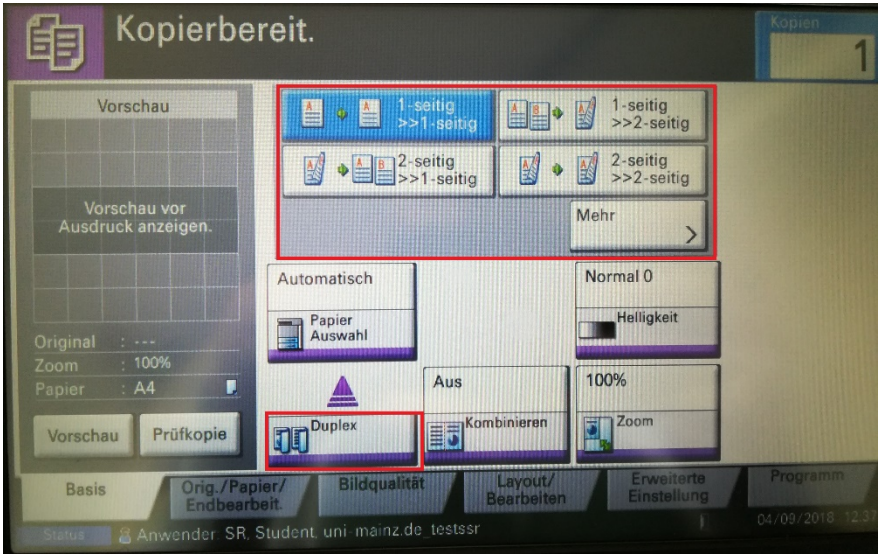

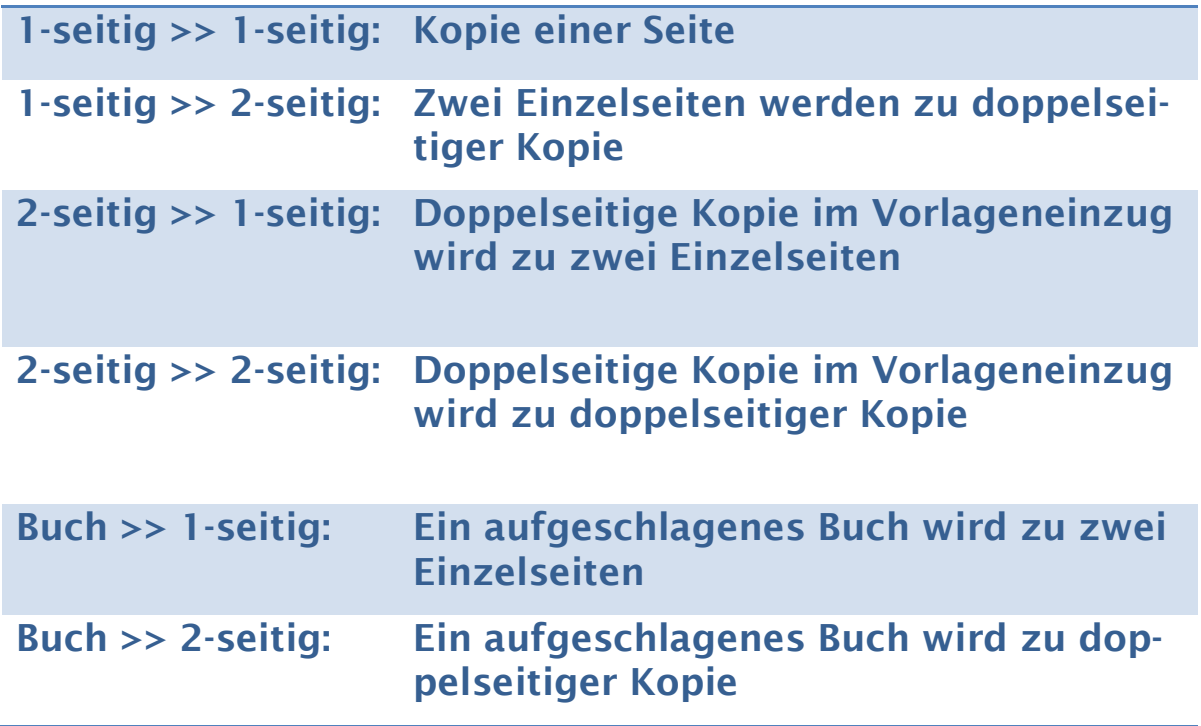

Drücken Sie die grüne Taste des Kopierers. Die Vorlage wird eingescannt. Nach der letzten Vorlage drücken Sie Scanende, um die Dokumente zu drucken.

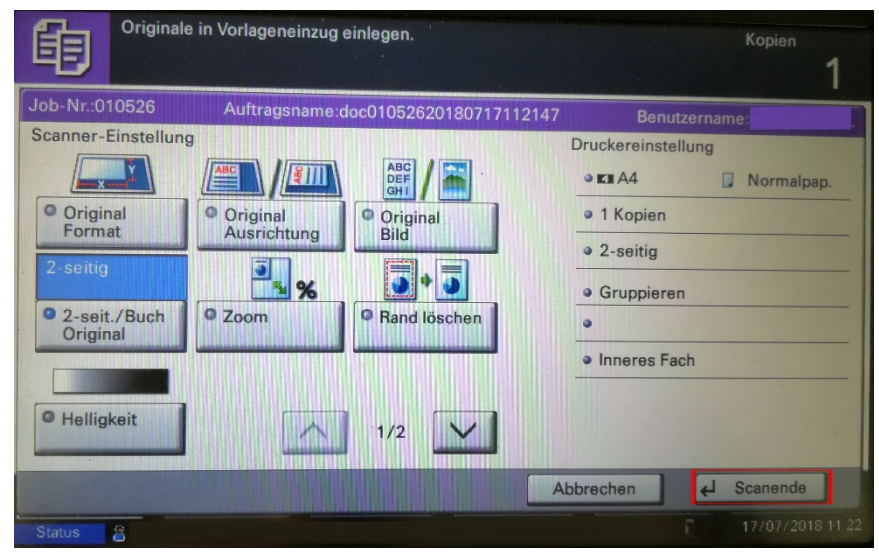

# <span id="page-17-0"></span>14 Automatische Formaterkennung zurücksetzen

Wenn Sie eine Originalvorlage auf das Vorlagenglas legen und den Deckel schließen, erkennt der Kopierer standardmäßig automatisch das Format der Originalvorlage und passt Zoom und Drehung für eine A4-Kopie an.

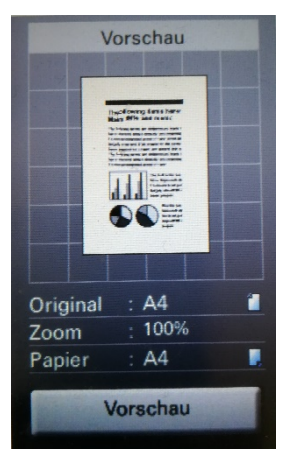

Möchten Sie die automatische Formaterkennung zurücksetzen (also den Kopierer die Vorlage neu erkennen lassen), müssen Sie den Deckel des Kopierers öffnen, die Vorlage entfernen und anschließend den Deckel des Kopierers wieder schließen. Die Formaterkennung wird dadurch zurückgesetzt.

# <span id="page-17-1"></span>15 Papiervorrat überprüfen

Sie können, auch wenn Sie nicht am Kopiergerät angemeldet sind, den Papierfüllstand überprüfen. Drücken Sie dazu auf Status/ Druckabbr. im Bedienfeld unter dem Touchpanel.

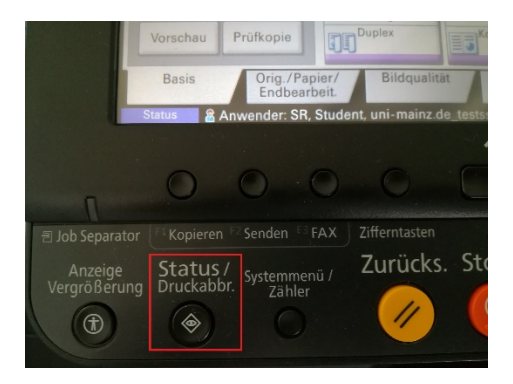

Wählen Sie nun den Reiter Papier/Material aus.

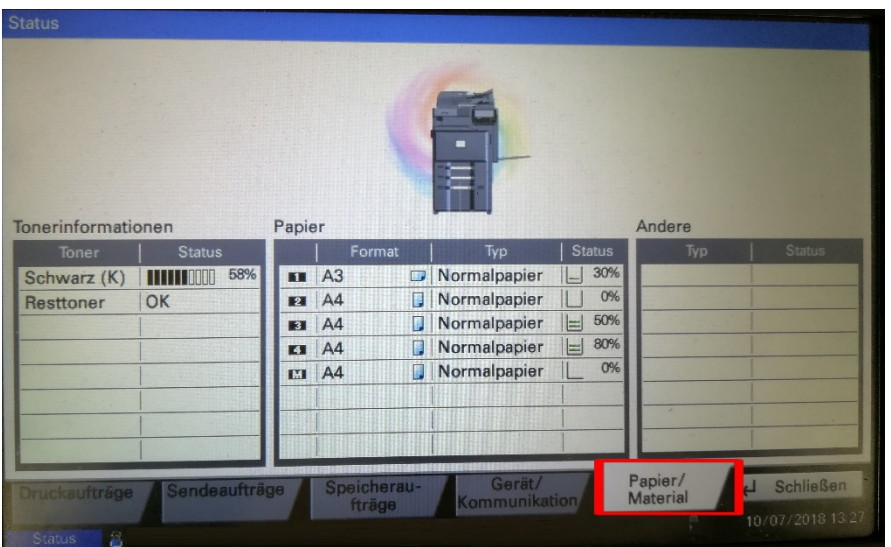

# <span id="page-19-0"></span>16 Fehlermeldungen

# a) Fehlermeldungen beim Anmelden

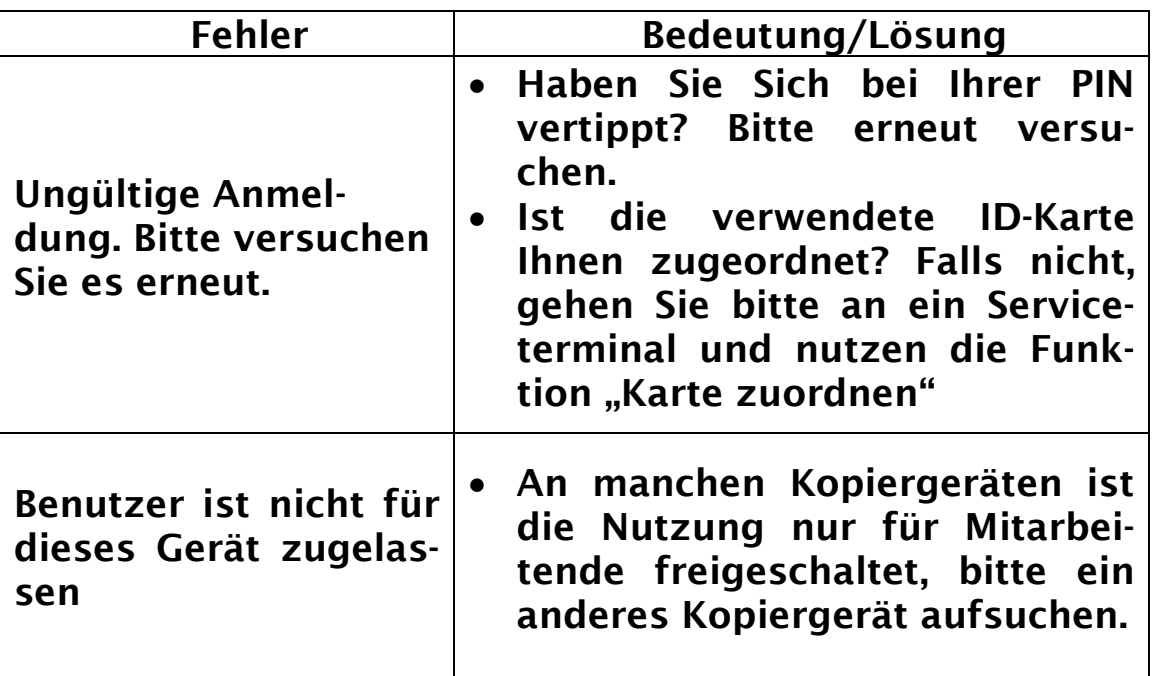

# b) Fehlermeldungen Kopiergerät

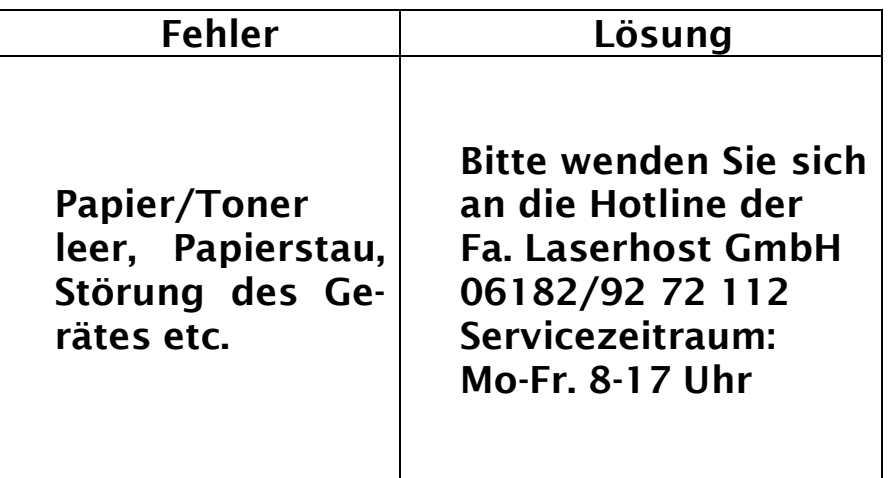

# <span id="page-20-0"></span>17 Download der Kurzanleitung

Die neuste Version dieser Dokumentation können Sie auf folgender Webseite als PDF herunterladen:

[https://download.uni-mainz.de/zdv/kopierer/kyocera\\_4002.pdf](https://download.uni-mainz.de/zdv/kopierer/kyocera_4002.pdf)